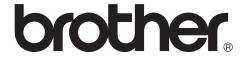

# *2700*

# **Ръководство за инсталиране на софтуера Български**

Отпечатано в Китай LW5757001

#### **Компоненти**

#### **Мерки за безопасност за компактдиска**

- Не драскайте компактдиска.
- Не излагайте компактдиска на прекалено висока или ниска температура.
- Не поставяйте тежки предмети върху компактдиска и не прилагайте натиск върху него.
- Софтуерът, включен на компактдиска, е предназначен за употреба само с вашето устройство.

Може да се инсталира и на няколко компютъра, например за използване в офис и др.

Преди инсталиране проверете дали конфигурацията на вашата система отговаря на следните изисквания.

#### **Въведение**

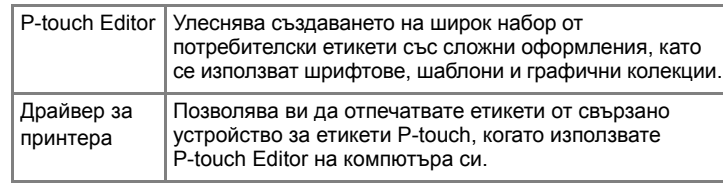

#### **Системни изисквания**

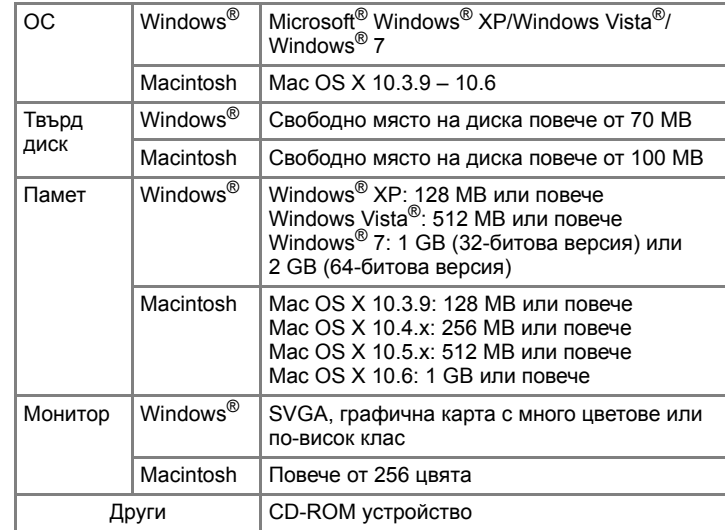

#### Microsoft, Windows и Windows Vista са запазени търговски марки на Microsoft Corporation в САЩ.

Apple, Macintosh и Mac OS са търговски марки на Apple Inc., регистрирани в САЩ и други страни. Наименованията на друг софтуер или продукти, използвани в

този документ, са търговски марки или запазени търговски марки на съответните фирми, които са ги разработили.

## **Инсталиране на P-touch Editor и драйвера за принтер**

Процедурата за инсталиране на софтуера е различна в зависимост от операционната система на компютъра. Процедурата за инсталиране може да бъде променена без предизвестие.

Имената на принтерите на следващите екрани може да се различават от името на принтера, който сте закупили.

#### **Standard:**

- Ще се инсталират всички компоненти (P-touch Editor и драйверът за принтер) (по подразбиране).
- **Custom:**

Можете да зададете кои компоненти да се инсталират. Препоръчва се за напреднали потребители.

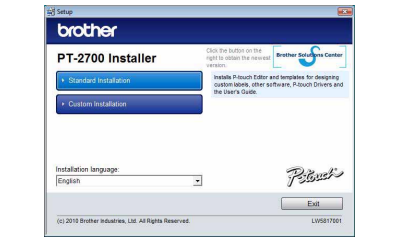

Изберете "Brother PT-XXXX", щракнете с десния бутон върху<br>иконата и след това щракнете върху [Изтрий] (Windows Vista®)/ [Премахване на устройството] (Windows® 7).

#### X**За Windows® XP**  $\vert 5 \vert$

- Процедурата по инсталирането може да се промени в зависимост от операционната система на компютъра ви. Тук операционната система Windows Vista® е дадена като пример.
- Стартирайте компютъра и поставете компактдиска в CD-ROM устройството.
- Изберете желания език и щракнете върху предпочитания тип инсталация.

- Прочетете внимателно лицензионното споразумение. Ако сте съгласни с правилата и условията на лицензионното споразумение, щракнете върху [Yes], за да продължите с
	- инсталирането. Следвайте инструкциите на екрана.
- Изберете приложенията на Microsoft® Office, с които бихте желали  $\boxed{4}$ да използвате функциите на добавката, и щракнете върху [Next]. (Функцията на добавката ще ви позволи да създавате етикети направо от вашите приложения на Microsoft® Office.) Следвайте инструкциите на екрана.
- Когато получите указание, свържете принтера с компютър чрез USB кабела, след което включете принтера.
- След като принтерът бъде разпознат, драйверът ще се инсталира 6 автоматично.
- Когато получите указание да регистрирате принтера онлайн, изберете метод за регистрация и щракнете върху [Next]. Ако сте избрали да регистрирате продукта онлайн, вашият интернет браузър по подразбиране ще се стартира в нов прозорец. Следвайте указанията, за да регистрирате принтера.
- Щракнете върху [Finish]. Сега инсталирането на софтуера е **8** завършено. Рестартирайте компютъра, ако получите указание за това.
- Стартирайте софтуера. Щракнете върху [Старт] [Всички  $|9|$ програми] – [Brother P-touch] – [P-touch Editor 5.0], за да стартирате P-touch Editor 5.0.

#### • **Не свързвайте принтера към компютъра, докато не получите указания за това.**

- Стартирайте компютъра Macintosh и поставете компактдиска в CD-ROM устройството.
- Щракнете двукратно върху иконата "PT-Series" (Компактдиск).
- **2** Щракнете двукратно върху "Brother PT-XXXX Driver.pkg" в папката "Mac OS X".
- Стартира се инсталиращата програма за драйвера. Следвайте инструкциите на екрана.

Процедурата по деинсталиране на P-touch Editor се различава в зависимост от използваната операционна система. Под "PT-XXXX" разбирайте името на вашия принтер в следващите стъпки.

## **Деинсталиране на P-touch Editor**

# X**За Windows® XP**

От [Контролен панел] отидете на [Добавяне или премахване на програми]. Отваря се диалоговият прозорец [Добавяне или премахване на програми].

След като рестартирате компютъра Macintosh, свържете принтера **След като рестартирате компютьра махиполя, след с него чрез USB кабела, след което включете принтера.** 

#### X**За Windows Vista®/Windows® 7**

От [Контролен панел] отидете на [Програми] и отворете [Програми и компоненти]. Показва се диалоговият прозорец [Деинсталиране или промяна на

програма]. Изберете "Brother P-touch Editor 5.0" и щракнете върху [Премахни (XP)/

Деинсталирай (Windows Vista®/Windows® 7)].

#### Щракнете върху [OK].

- Операцията по деинсталиране започва. След премахването на софтуера от вашия компютър се показва диалоговият прозорец [Maintenance Complete].
- Затворете диалоговия прозорец [Добавяне или премахване на
- програми (XP)/Програми и компоненти (Windows Vista®/Windows® 7)]. P-touch Editor е деинсталиран.

#### **Деинсталиране на драйвера за принтер**

## Изключете принтера.

X**За Windows® XP** Щракнете върху бутона "Старт" и отидете в прозореца [Принтери

#### и факсове].

X**За Windows Vista®** От [Контролен панел] отидете на [Хардуер и звук] и отворете [Принтери].

X**За Windows® 7** Щракнете върху и отидете на [Устройства и принтери].

За подробна информация вижте помощта на Windows®.

# X**За Windows® XP**

Изберете "Brother PT-XXXX" и щракнете върху [Файл] – [Изтрий]. X**За Windows Vista®/Windows® 7**

#### X**За Windows® XP**

Отидете на [Файл] – [Свойства на сървъра].

#### X**За Windows Vista®**

В прозореца [Принтери] щракнете с десния бутон и отидете на [Изпълнявай като администратор] – [Свойства на сървъра...]. Ако се покаже диалоговият прозорец за потвърждение на удостоверяването, щракнете върху [Продължи]. Ако се покаже диалоговият прозорец [Управление на потребителските акаунти], въведете паролата и щракнете върху [OK].

X**За Mac OS X 10.5.x – 10.6** Изберете "Brother PT-XXXX" и щракнете върху  $-$ 

#### X**За Windows® 7**

Изберете [Факс] или [Microsoft XPS Document Writer] в прозореца [Устройства и принтери] и след това щракнете върху опцията [Свойства на сървър за печат], която се показва на лентата с менюта.

Щракнете върху раздела [Драйвери] и изберете "Brother PT-XXXX". След това щракнете върху [Премахни].

#### X**За Windows Vista®**

Щракнете върху раздела [Драйвери] и изберете "Brother PT-XXXX". След това щракнете върху [Премахване...].

#### X**За Windows® 7**

Щракнете върху раздела [Драйвери] и след това щракнете върху [Промяна на настройките за драйвер]. (Ако се покаже съобщението "Управление на потребителските акаунти", въведете паролата и след това щракнете върху [OK]). Изберете "Brother PT-XXXX" и след това щракнете върху [Премахване...].

# X**За Windows® XP**

- Сега отидете на стъпка 7. X**За Windows Vista®/Windows® 7** Изберете [Премахни драйвера и пакета] и щракнете върху [OK]. Следвайте инструкциите на екрана.
- Затворете прозореца [Свойства на сървър за печат]. Драйверът за принтера е деинсталиран.

## **Стартиране на P-touch Editor Help**

Подробни инструкции как се създават етикети със софтуера са дадени в помощта.

Имената на принтерите на следващия екран може да се различават от името на принтера, който сте закупили.

#### **Стартиране от бутона за стартиране**

Щракнете върху [Старт] – [Всички програми] – [Brother P-touch] – [P-touch Editor 5.0].

В диалоговия прозорец [New/Open] щракнете върху [Help - How To].

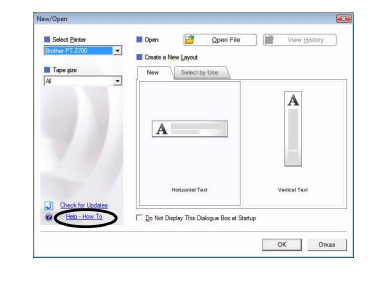

## **За Windows**

# **Инсталиране на P-touch Editor и драйвер за принтера**

Процедурата за инсталиране на софтуера е различна в зависимост от операционната система на компютъра. Процедурата за инсталиране може да бъде променена без предизвестие.

Под "PT-XXXX" разбирайте името на вашия принтер в следващите стъпки. Имената на принтерите на следващите екрани може да се различават от името на принтера, който сте закупили.

Примерът по-долу е за Mac OS X 10.5.7.

Когато инсталирането приключи и се покаже долният екран,  $|3|$ щракнете върху [Close]. Инсталирането на драйвера за принтер завърши.

След това инсталирайте P-touch Editor 5.0.

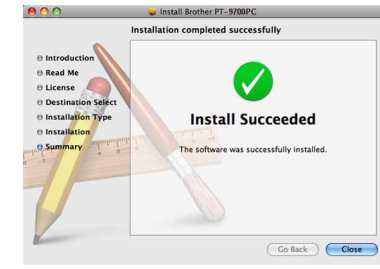

- Щракнете двукратно върху "P-touch Editor 5.0 Installer.mpkg". Стартира се инсталиращата програма на P-touch Editor 5.0. Следвайте инструкциите на екрана.
- Когато инсталирането приключи и се покаже съобщението "Click  $\vert 5 \vert$ Restart to finish installing the software.", щракнете върху [Restart]. Macintosh се рестартира. Инсталирането на софтуера е завършено.

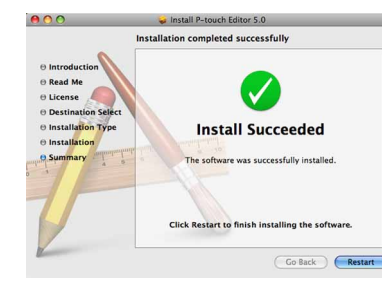

Щракнете двукратно върху устройството, където е инсталирана операционната система Mac OS X, и щракнете върху [Applications] (Приложения) – [Utilities] (Помощни програми) – [Printer Setup Utility] (Програма за настройка на принтера).

#### X**За Mac OS X 10.5.x – 10.6**

Щракнете върху Меню на Apple – [System Preferences] (Предпочитания за системата), след което щракнете върху [Print & Fax] (Печат и факс).

- Не свързвайте принтера с компютър Macintosh, преди инсталацията на P-touch Editor 5.0 да завърши.
- Трябва да влезете като администратор или като потребител с права на администратор, за да инсталирате този софтуер.
- Изключете принтера от бутона на захранването и след това от главния превключвател на захранването.

Ако свържете принтера с компютър Macintosh чрез USB концентратор, той може да не бъде разпознат правилно. В такъв случай свържете принтера директно с USB порта на компютъра Macintosh.

# **7 D** 3a Mac OS X 10.3.9 − 10.4.x

# **За Macintosh**

Щракнете върху [Add] (Добави) и изберете USB в горната част на екрана. Изберете [PT-XXXX] от списъка и щракнете отново върху [Add]

(Добави), за да добавите принтера към [Printer List] (Списък с принтери). X**За Mac OS X 10.5.x – 10.6**

Изберете [Brother PT-XXXX] от списъка и щракнете върху [Add] (Добави)/ + , за да добавите принтера към [Printer List] (Списък с принтери)/[Print & Fax] (Печат и факс).

Когато на екрана отново се покаже [Printer List] (Списък с принтери)/  $\overline{9}$ [Print & Fax] (Печат и факс), проверете дали е добавено [PT-XXXX/ Brother PT-XXXX] и затворете екрана [Printer List] (Списък с принтери)/ [Print & Fax] (Печат и факс).

Вече можете да използвате принтера.

Процедурата по деинсталиране на P-touch Editor се различава в зависимост от използваната операционна система. Под "PT-XXXX" разбирайте името на вашия принтер в следващите стъпки.

# **Деинсталиране на P-touch Editor**

На устройството, на което е инсталиран P-touch Editor, щракнете двукратно върху папка "Applications" (Приложения) – папка "P-touch Editor 5.0" – папка "Uninstall P-touch" – "UninstallPtEditor.command". Показва се прозорецът "Terminal" и операцията по деинсталиране започва.

Изтрийте папката "P-touch Editor 5.0" от папката "Applications"  $|3|$ (Приложения).

P-touch Editor е деинсталиран.

### **Деинсталиране на драйвера за принтер**

Изключете принтера.

- $\overline{2}$ X**За Mac OS X 10.3.9 – 10.4.x**
- Щракнете двукратно върху устройството, където е инсталирана операционната система Mac OS X, и щракнете върху [Applications] (Приложения) – [Utilities] (Помощни програми) – [Printer Setup Utility] (Програма за настройка на принтера). Появява се прозорецът [Printer List] (Списък с принтери).
- X**За Mac OS X 10.5.x 10.6** Щракнете върху Меню на Apple – [System Preferences] (Предпочитания за системата), след което щракнете върху
- [Print & Fax] (Печат и факс). X**За Mac OS X 10.3.9 – 10.4.x** Изберете "PT-XXXX" и щракнете върху  $\bigcirc$

- **Затворете прозореца [Printer List] (Списък с принтери)/** |4 **[Print & Fax] (Печат и факс)**
	- Драйверът за принтера е деинсталиран.

# **Стартиране на P-touch Editor Help**

Следва пример за Mac OS X 10.5. Имената на принтерите на следващия екран може да се различават от името на вашия принтер.

#### **Стартиране от диалоговия прозорец New/Open**

В диалоговия прозорец [New/Open] щракнете върху [Help - How To].

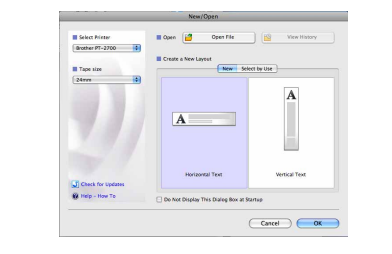

#### **Стартиране от P-touch Editor**

За да стартирате P-touch Editor Help, щракнете върху Help и изберете [P-touch Editor Help].

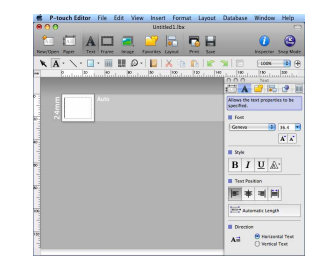

• За операцията по деинсталиране са необходими права на администратор.

• В случай че прозорецът [Terminal] не се покаже чрез двукратно щракване върху "UninstallPtEditor.command", щракнете с десния бутон (или натиснете клавиша Ctrl + щракване) върху "UninstallPtEditor.command". Показва се контекстното меню. Отворете прозореца [Terminal] от контекстното меню.

 $\boxed{2}$  Щракнете върху  $\bigcirc$ , за да затворите прозореца [Terminal].

Преди да изтриете папка "P-touch Editor 5.0", проверете дали в нея не са записани някои необходими файлове.

## **Деинсталиране на софтуера и драйвера за принтер**

## **Как се използва P-touch Editor Help**

**Инсталиране на софтуера и**

## **8 ► 3a Mac OS X 10.3.9 – 10.4.x**

# **драйвера за принтер**

## **Деинсталиране на софтуера и драйвера за принтер**

# **Как се използва P-touch**

# **Editor Help**

**Инсталиране на софтуера и драйвера за принтер**